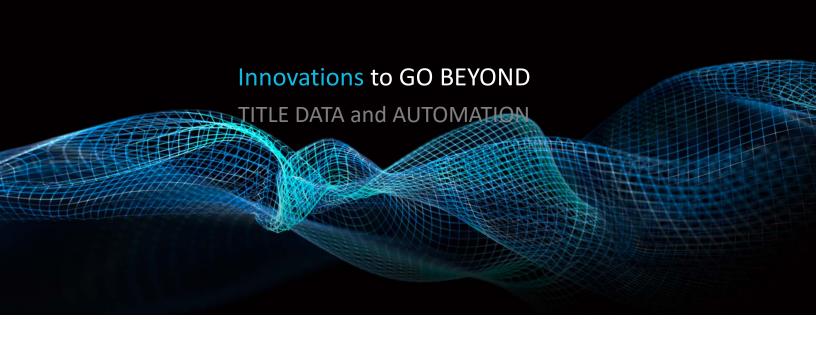

# LOS ANGELES BACK PLANT: ACCESS AND INFORMATION GUIDE

Rev. 201904

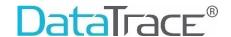

# **Table of Contents**

| 0 | verview                                           | 2  |
|---|---------------------------------------------------|----|
| С | ontact information:                               | 2  |
|   | ack Plant                                         |    |
| T | o Access the Arb Map & Back Plant Portal          | 3  |
|   | Basic Functionality                               | 4  |
|   | Buttons                                           | 4  |
|   | Los Angeles Back Plant Searches – Basic Functions | 4  |
|   | Asset Type                                        | 5  |
|   | Select Book Name                                  | 5  |
|   | Name Tracts                                       | 6  |
|   | Image Navigation Tools                            | 8  |
|   | Additional Navigation Features                    |    |
|   | Numbered Tracts                                   | 10 |
|   | Sectionalized Land                                | 15 |
|   |                                                   |    |

## **Overview**

This guide can be used to access Los Angeles, CA's Back Plant information through the DataTrace DTS application.

Asset Types are county specific and may not be available in every county. The availability of these services are subject to geographical data and parameters.

# **Contact information:**

- DataTrace Customer Service: datatrace-cs.sna.ca@edatatrace.com or 800-221-2056
- DataTrace Customer Support: <a href="mailto:dbscsrsupport@datatracetitle.com">dbscsrsupport@datatracetitle.com</a>

#### **Back Plant**

A Back Plant is a search for a title chain or property index that is not available online.

The portal will contain lot books, tracts, maps and digitized images of physical media such as paper, film or fiche. The images can be available as TIF or PDF files, depending on source.

# To Access the Arb Map & Back Plant Portal

#### **All Users:**

Effective May 1<sup>st</sup>, you will be able to access the LA County Back Plant from the following URL. <a href="https://danexus.datatree.com/">https://danexus.datatree.com/</a>. Enter your User Name and Password provided to you to access the site.

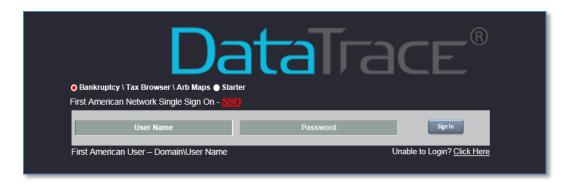

#### **DTS Users:**

After June you will be able to access the Back Plant information for Los Angeles through the Arb Map & Back Plant button inside the DataTrace DTS application. When you use the ARB Map & Back Plant button, you will automatically be authenticated and then routed to the application. Users can also access the site directly at <a href="https://arbs.backplant.datatracetitle.com">https://arbs.backplant.datatracetitle.com</a> using their existing credentials. There will be a Title Company check box so that you can use the Branch, User Name and Password that you use to log into DTS.

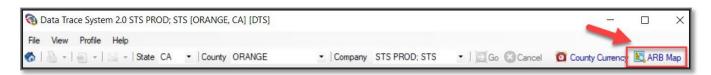

#### Non-DTS Users:

All non-title users must also use the new URL <a href="https://arbs.backplant.datatracetitle.com">https://arbs.backplant.datatracetitle.com</a> and can continue to use the same log in credentials issued on May 1<sup>st</sup>.

Basic functionality will be covered first, followed by specific examples.

# **Basic Functionality**

The menu system is context sensitive and options will change based upon prior selections. The main landing page includes contact options (1) should you need assistance, a set of action buttons (2) and the state and county selection menus (3) that start your search.

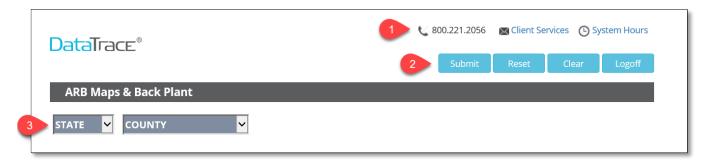

#### **Buttons**

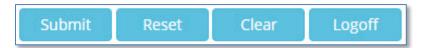

- "Submit" button: runs the query.
- "Reset" button will clear the entire search and allow you to start over.
- "Clear" button will only clear the View File area.
- "Logoff" button will end your session and take you back to the home window.

# **Los Angeles Back Plant Searches - Basic Functions**

If it is not already displayed, select CA and CA19 - Los Angeles Back Plant for the Back Plant search.

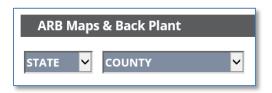

The Asset Type drop down list will appear.

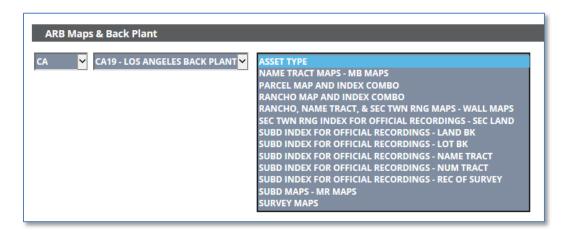

### **Asset Type**

The drop-select includes the following options.

ASSET TYPE

NAME TRACT MAPS - MB MAPS

PARCEL MAP AND INDEX COMBO

RANCHO MAP AND INDEX COMBO

RANCHO, NAME TRACT, & SEC TWN RNG MAPS - WALL MAPS

SEC TWN RNG INDEX FOR OFFICIAL RECORDINGS - SEC LAND

SUBD INDEX FOR OFFICIAL RECORDINGS - LAND BK

SUBD INDEX FOR OFFICIAL RECORDINGS - LOT BK

SUBD INDEX FOR OFFICIAL RECORDINGS - NAME TRACT

SUBD INDEX FOR OFFICIAL RECORDINGS - NUM TRACT

SUBD INDEX FOR OFFICIAL RECORDINGS - REC OF SURVEY

SUBD MAPS - MR MAPS

SURVEY MAPS

#### **Select Book Name**

Once the Asset Type has been selected, the Book Name drop down will appear. Again, the options shown for the Book Name will change based upon the Asset Type selected.

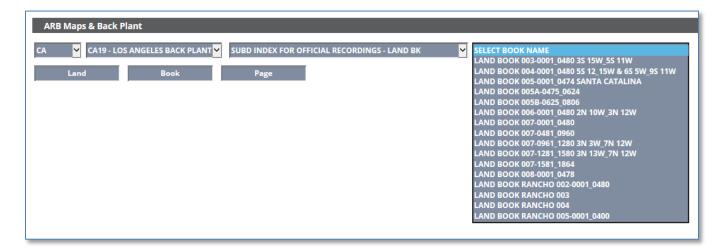

The menus and selections have a type-ahead feature allowing you to enter the first several characters in the field and the application will search through the list for the next matching option.

While the functionality (context sensitive drop down lists) is straightforward, let's walk through some scenarios that demonstrate how to use the functionality.

Please note that even as data is updated the basic search steps are still relevant.

#### **Name Tracts**

#### Scenario: How to get a title chain from the beginning of Lot 151 Tract Goodwin book 11 page 42

- 1. Logon to the LA Back Plant site.
- 2. Select "SUBD INDEX FOR OFFICIAL RECORDINGS-NAME TRACT" from Asset Type drop down menu.
- 3. Select "Goodfellow-Gramercy Park (new)" from Select Book Name drop down menu.
- 4. Click on Submit button.
- 5. View Folder window will display multiple folders, select "Goodwin Tr".
- 6. View File window will display multiple PDF images.

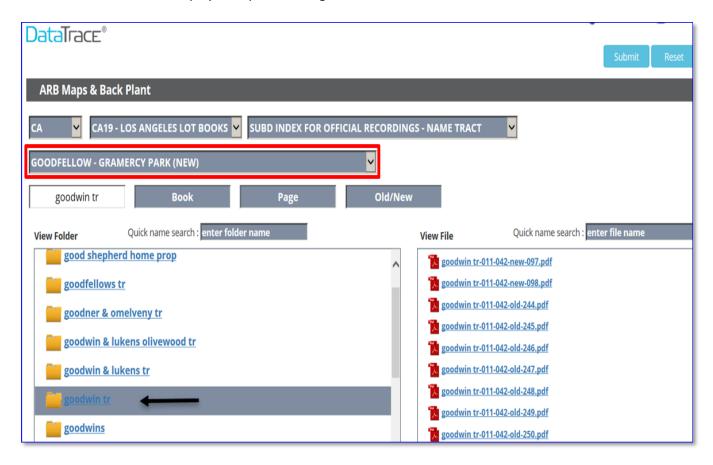

- 7. Scroll through the pdf files until you see lot 151 (it will be in Goodwin tr-011-042-old-252.pdf which is 2<sup>nd</sup> to the last in this case).
- 8. Once you find the page that shows your lot, review the image and there are times that you'll see additional information that will guide you to where the information came from or where it started. The additional information on the page shows **LOT BOOK 116** continued from pages **176**, **179**, **293**

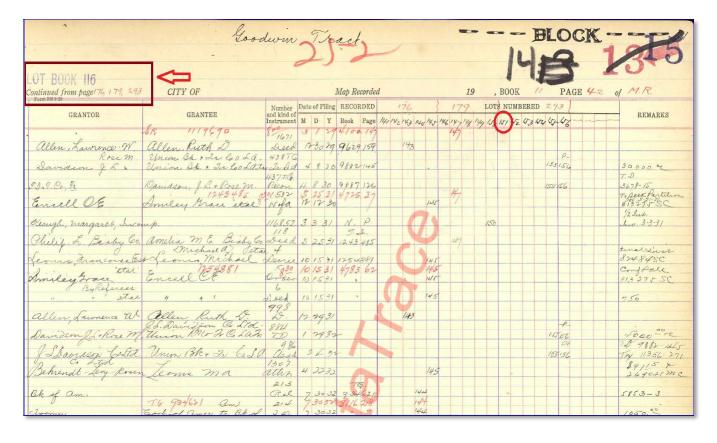

- 9. Close image viewer and select "SUBD INDEX FOR OFFICIAL RECORDINGS -LOT BK" from the Asset Type drop down menu on the LA Lot Books site.
- 10. Select "LOT BOOK 116-0001\_0300" from the Select Book Name dropdown menu.
- 11. Click on Submit button.

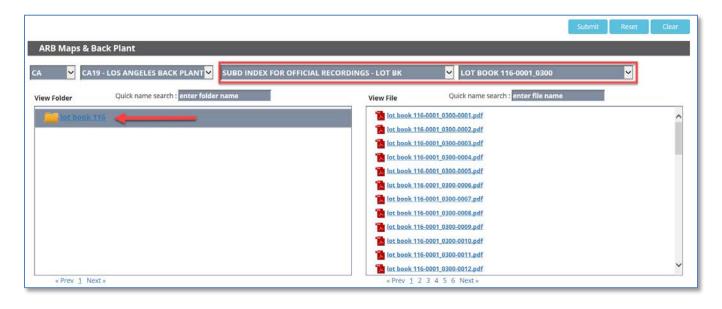

- 12. Select lot book 116 from the View Folder window.
- 13. Start clicking on the pdf files in the View File window until you find the page that says Goodwin Tract (it will be in "lot book 116-0001 0300-0293" which is on page 6 of the View File window). This is the beginning chain of lot 151.

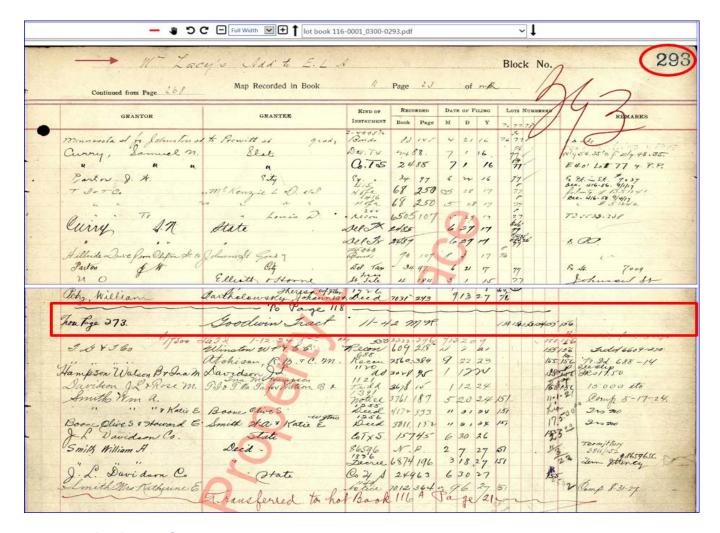

#### **Image Navigation Tools**

The following Navigation Tools will appear above an image.

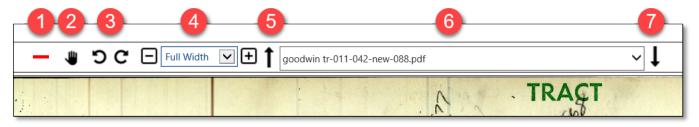

- 1. The Ruler icon will appear across the image horizontally and can be dragged by a mouse up or down the chain of title to provide a ruler or guide.
- 2. The Hand icon can be used to move the image to any direction.
- 3. These Circular arrows will rotate the image 90 degrees at a time, clockwise or counter-clockwise.
- 4. The Minus (-) and Plus (+) icons can be used to increase or decrease the percentage size of the image. The "Full Width" drop down will accept a percentage to view the size of the image between 50 to 200%.
- 5. The Arrow Up icon will move the image up one if multiple images are available.
- 6. This window displays the current viewed information of the tract with page of the lot book. All pages will be shown by clicking on the drop-down icon and you can click to select and view another page.
- 7. The Arrow Down icon will move the image down one if multiple images are available.

Screenshot of the Ruler (1) and Hand (2).

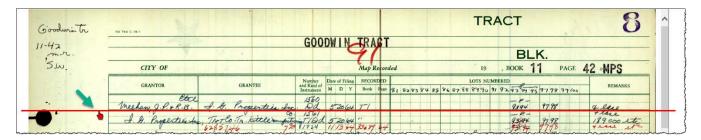

#### **Additional Navigation Features**

Users can also input a Name Tract name in this (1) field. Click the Submit button (2) to return results. The Old/New is an additional input parameter that can be used.

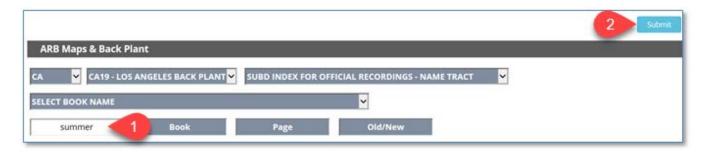

The results will be displayed inside the View Folder (1). Click on a Folder to display available contents that will be featured inside the View File area (2).

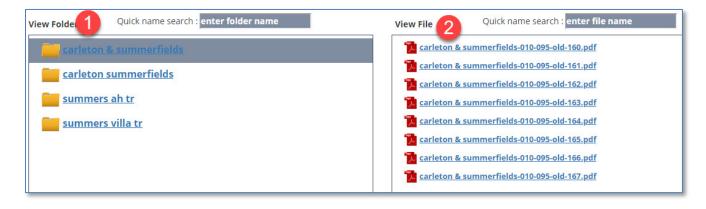

#### **Numbered Tracts**

#### Scenario: How to search for a FULL VALUE DEED

- 1. Logon to DTS and go to CA, Los Angeles.
- 2. Search APN 7407-011-016 and click on Submit. (note current owner is Douglas John and Leah.

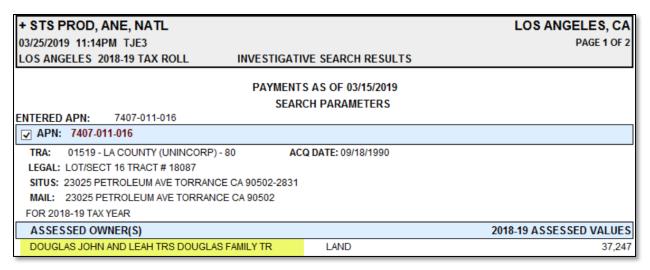

- 3. Click on Title button.
- 4. Review the chain of title. The first recording is a document recorded 1/12/1967 HM (Homestead) Doc # 1980 for DOUGLAS which means that there are other previous recorded documents not available on Data Trace system.

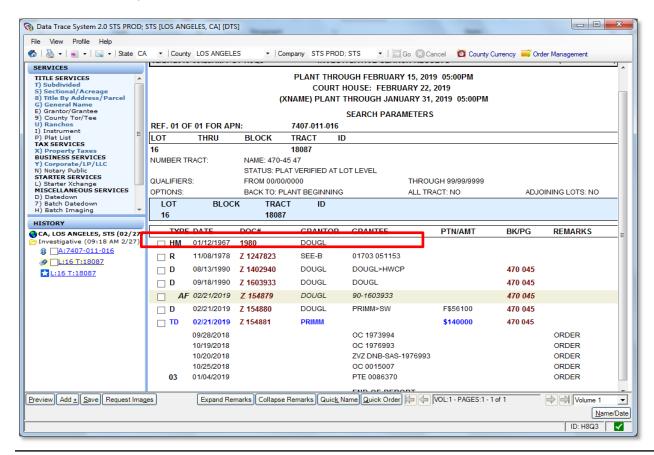

- 5. Logon to the Los Angeles County Lot Book Back Plant system.
- 6. Select the State: CA and County: CA19-LOS ANGELES LOT BOOKS
- 7. Select "SUBD INDEX FOR OFFICIAL RECORDINGS NUM TRACT" from Asset Type dropdown menu
- 8. Type "18087" in the Tract Number field
- 9. Click on Submit Button.
- 10. Select "number tract 18087" folder in View Folder window.

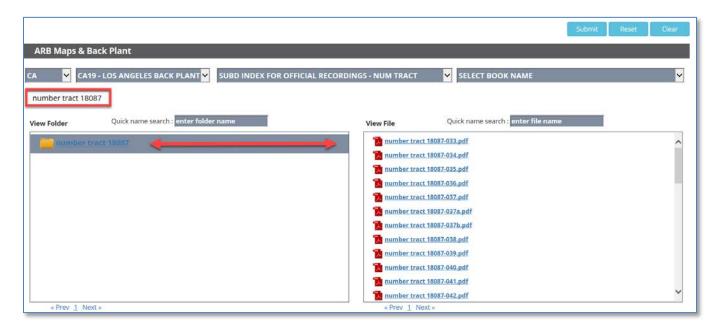

11. Select "number tract 18087-033.pdf" in the View File window to find lot 16 and see who granted title to Douglas John and Leah.

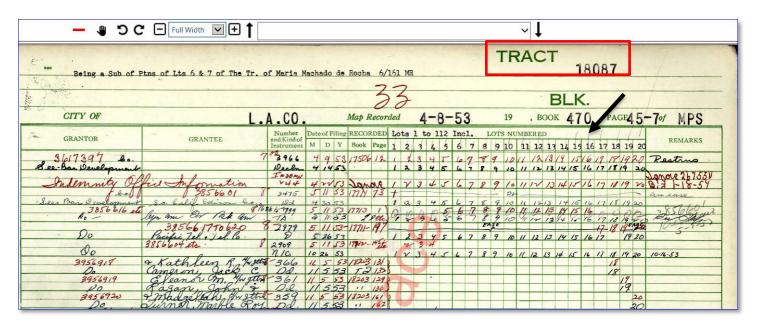

Halfway down the page there is a deed from See-Bar Development Co is granting several lots to different owners and lot 16 is where Douglas John and Leah came into title.

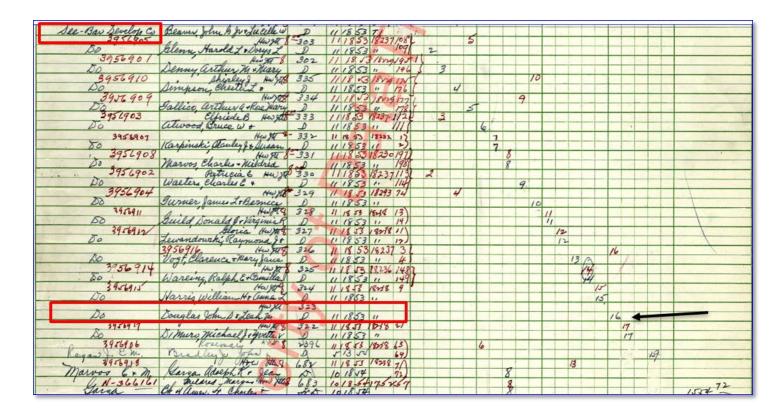

# Recording Information- 11/18/1953 instrument # 323

- 12. Logon to DTD.
- 13. In LA county, select Type "Abstract Index Sheet Year.Date.ID"
- 14. Enter Year 53, MMDD 1118, ID 1
- 15. Click on Submit.

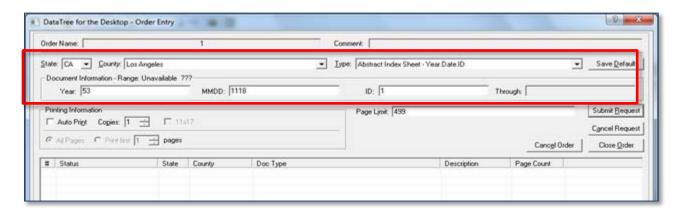

16. Locate instrument # 323 and note that it is on book 43188 page 062.

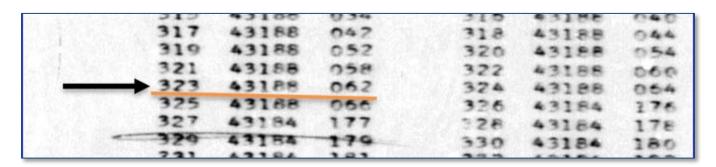

17. In Data Tree for the Desktop, CMT- **Official Records Book.Page** and enter the Book 43188 and Page 62 then submit

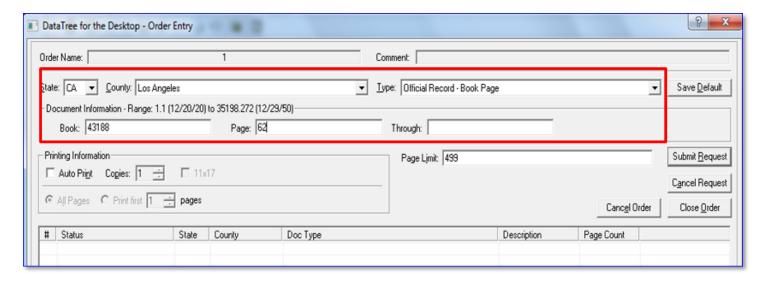

18. Enter Book 43188 Page 62 and click on submit to get a copy of Grant Deed.

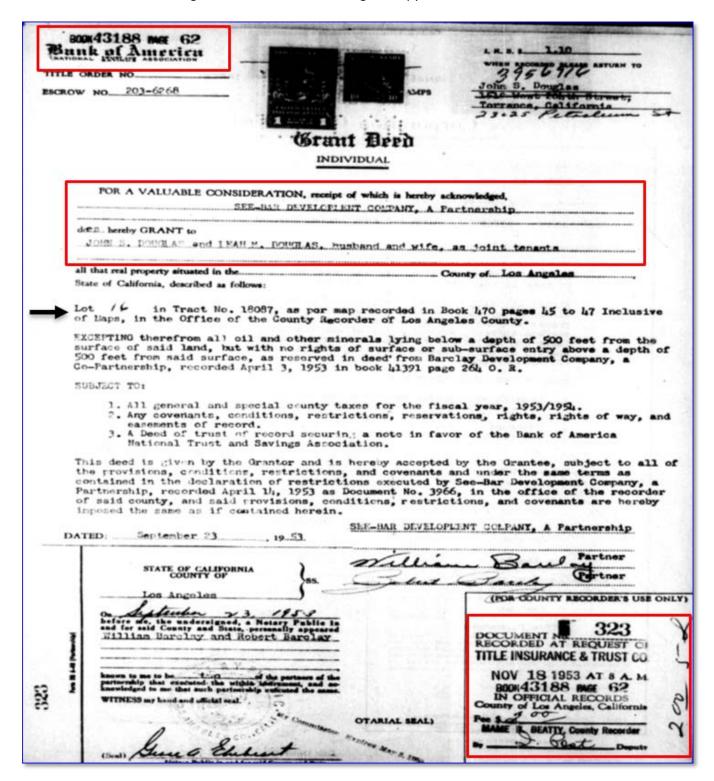

#### **Sectionalized Land**

#### Scenario 1: Deed search for Sectional S11 T1S R19W

The chain of title below shows that COLA (County of Los Angeles) is deeding out the property to MEDOF. To search how and when COLA came into title, follow the steps below.

1. Run a Sectional/Acreage search in DTS on S11 T1S R19W

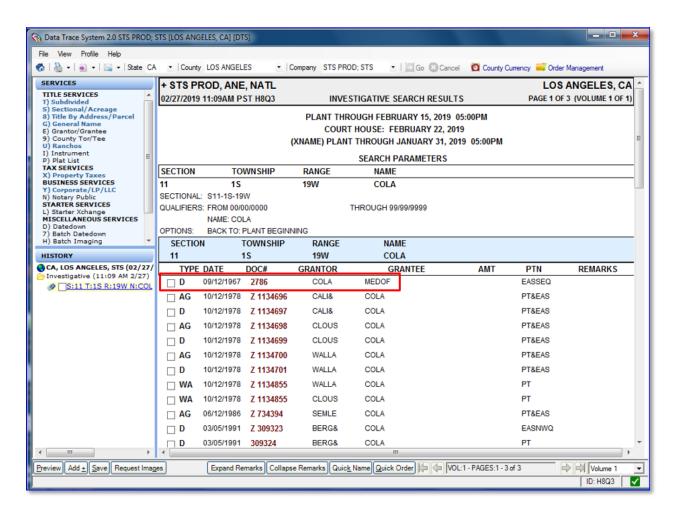

- 2. Logon to the Los Angeles County lot book Back Plant online system.
- 3. Select State CA and County CA19 Los Angeles Lot Books.
- 4. Select the Asset Type "SEC TWN RNG INDEX FOR OFFICIAL RECORDINGS-SEC LAND".

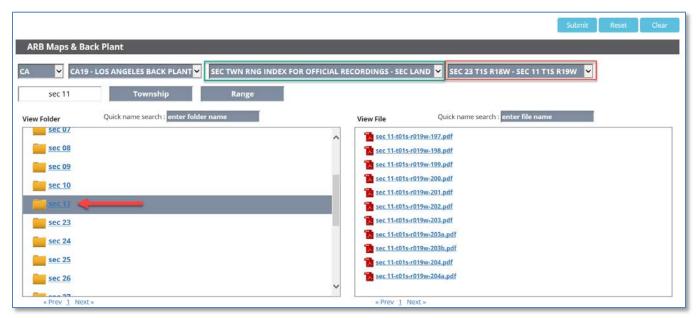

- 5. Select "SEC 23 T1S R18W-Sec 11 T1S R19W" from the Select Book Name dropdown.

  Note: Some of the Sectional books shown on the dropdown has ranges. The sample below shows that the Section we are trying to find starts with SEC23 T1S R18W to SEC11 T1S R19W.
- 6. Select "Sec 11" folder in the View Folder window.
- 7. Select "Sec 11-t01s-r019w-199.pdf" from the View File window (use the navigation arrow) and review the chain of title until you get to the information where the County of Los Angeles came in to title.

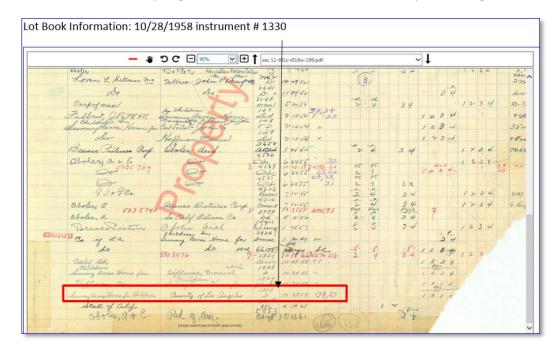

8. Locate the recording date 10/28/1958 and Instrument # 1330.

- 9. Logon to DTD and select Type "Official Record-Year. Date. DocID (1958-1964)"
- 10. Enter Year 58 MMDD 1028 DocID 1330 and click submit.

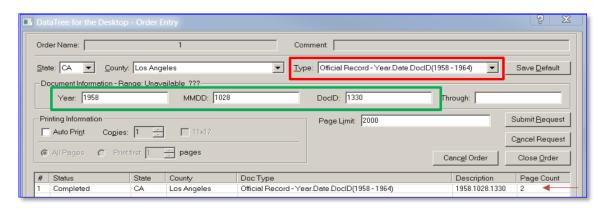

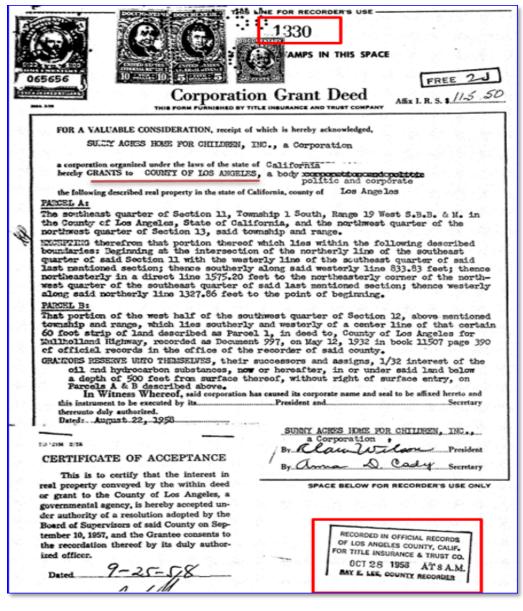

This document is a Corporation Grant Deed from Sunny Acres Home for Children GRANTS to County of Los Angeles.

#### **END OF DOCUMENT**